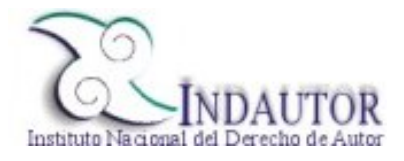

#### Constancia de Número Número Internacional Normalizado del Libro Agencia Mexicana del ISBN AGENCIA Mexicana ISBN www.indautor.sep.gob.mx No Radicación 169420

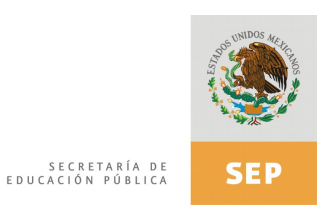

Fecha de Solicitud: 2013-05-29

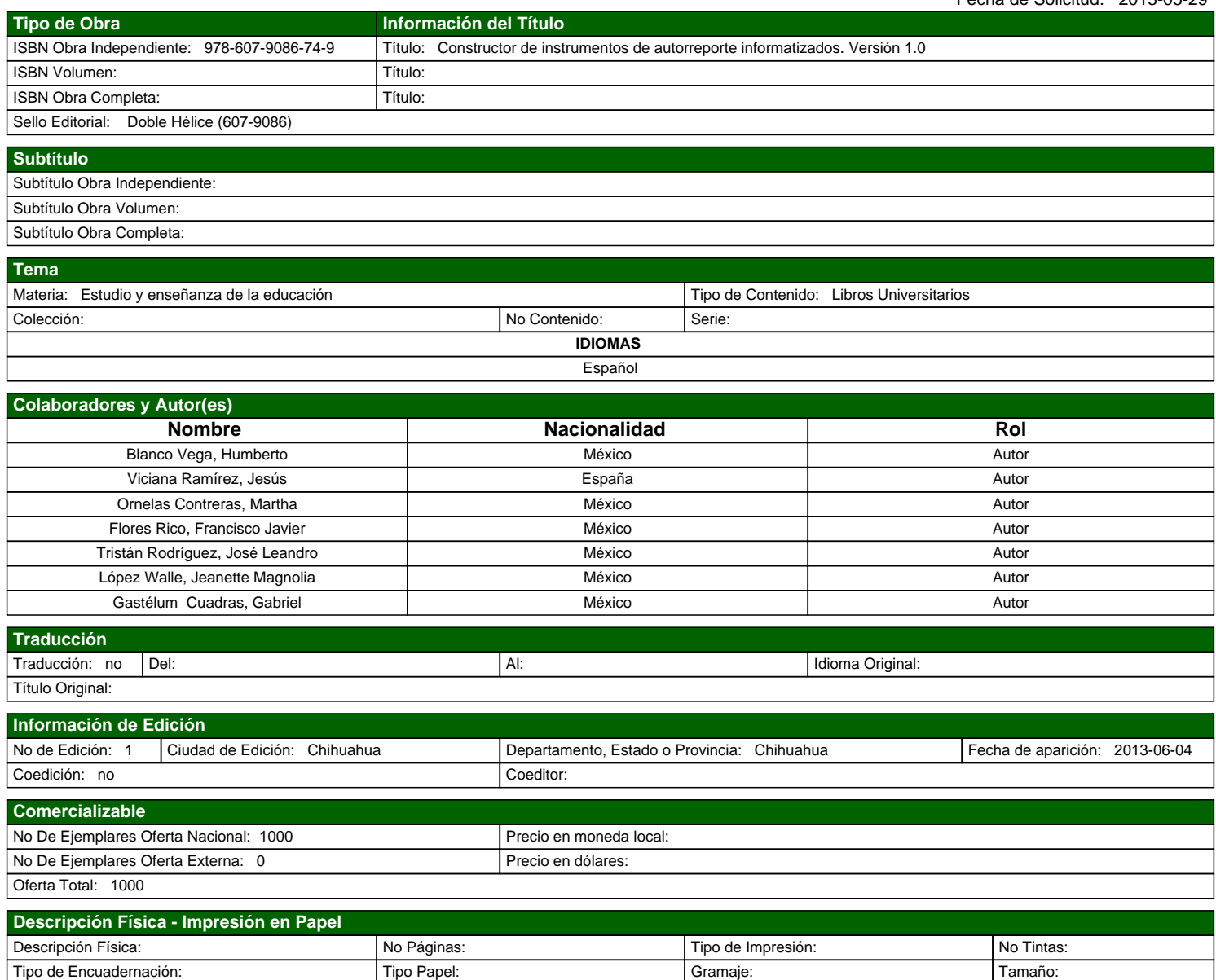

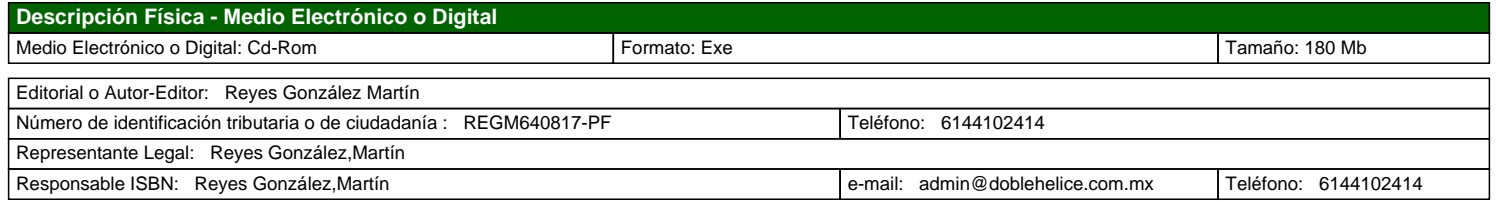

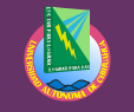

Universidad Autónoma de Chihuahua Facultad de Educación Física y Ciencias del Deporte

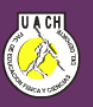

Presentan:

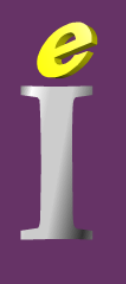

# **LIBRO ELECTRÓNICO INTERACTIVO:**

Constructor de Instrumentos de **Autoreporte Informatizados** Versión 1.0

ISBN: 978-607-9086-74-9

# **EDUCACIÓN INTERACTIVA**

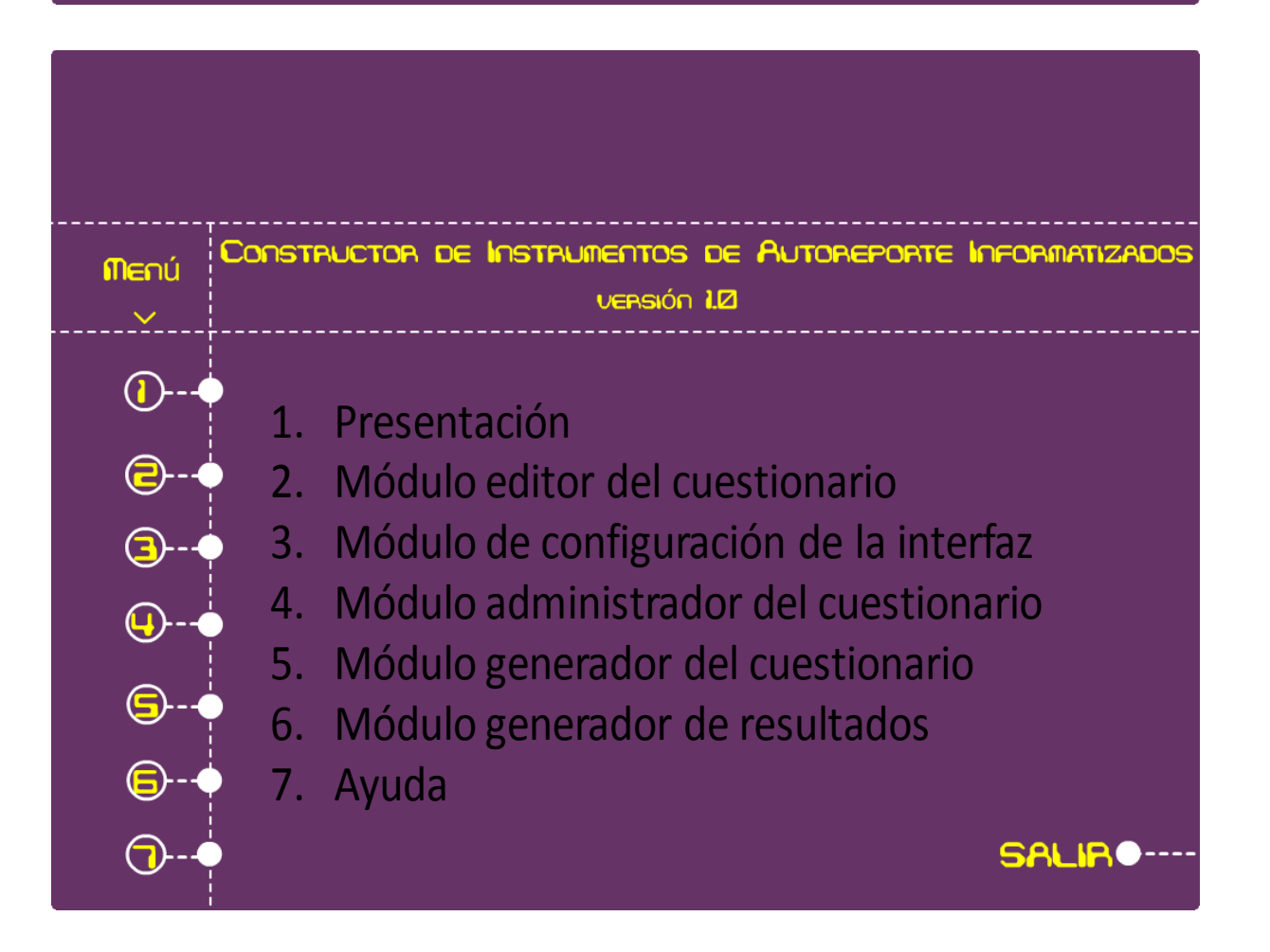

#### **CONSTRUCTOR DE INSTRUMENTOS DE AUTOREPORTE INFORMATIZADOS VERSIÓN 1.0 -Manual del usuario-**

El Constructor de Instrumentos de Autoreporte Informatizados versión 1.0 es un software que permite a los investigadores construir y aplicar cuestionarios de los llamados de papel y lápiz.

Los cuestionarios son construidos y administrados por medio de una computadora.

Consta de seis módulos: Editor del cuestionario, Administrador del cuestionario, Generador de resultados, Configuración de la interfaz, Ayuda y Generador del cuestionario.

El **módulo editor del cuestionario**, además de permitir el diseño de los reactivos, genera de manera automática los nombres de las variables donde se almacenarán los resultados; así como las etiquetas para cada una de ellas.

El **módulo administrador del cuestionario**, además de ser la interfaz de usuario para el encuestado almacena las respuestas, el tiempo de respuesta y las dudas o intentos en cada reactivo.

El **módulo generador de resultados**, extrae las respuestas, tiempos y dudas de cada sujeto y los almacena en archivos de texto que luego pueden ser importados por cualquier paquete de estadística.

El **módulo de configuración de la interfaz**, permite predeterminar algunas características relevantes de la interfaz del usuario como colores, tamaño de fuente, coordenadas, etc.

El **módulo ayuda** corresponde al manual del usuario.

El **módulo generador del cuestionario**, permite copiar, al destino que se elija, los archivos necesarios para la aplicación del cuestionario.

**Módulo I:** 

**EDITOR DEL CUESTIONARIO.**  Para lanzar el módulo editor del cuestionario hay que seleccionar el acceso directo denominado: **"MÓDULO 1 EDITOR DEL CUESTIONARIO"** o mediante el ejecutable **edencues.exe**.

#### **Pantalla datos generales**

Esta pantalla permite escribir el nombre del cuestionario, el nombre del director del proyecto, los nombres de los integrantes del equipo de diseño, así como los de los revisores; siguiendo las instrucciones que aparecen en la parte superior de la pantalla.

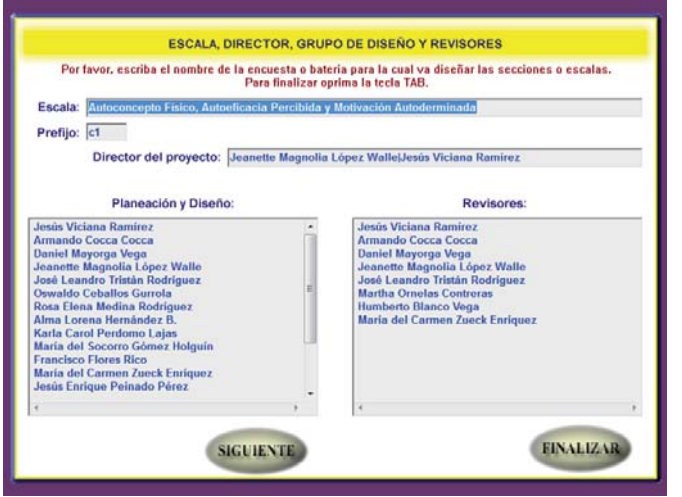

El nombre del cuestionario aparecerá en el menú principal del módulo administrador del cuestionario.

Los nombres del director, equipo de diseño y revisores aparecerán al salir del sistema; junto con los demás créditos.

Una vez que se han introducido todos los datos requeridos en esta pantalla, se oprime el botón **SIGUIENTE**.

El botón **FINALIZAR** aparece solo cuando ya se han introducido los datos en la pantalla secciones y prefijos y la pantalla directorio.

# **Pantalla secciones y prefijos**

En **Secciones**, se anota el nombre de cada uno de los apartados del cuestionario que se desea construir; uno en cada renglón.

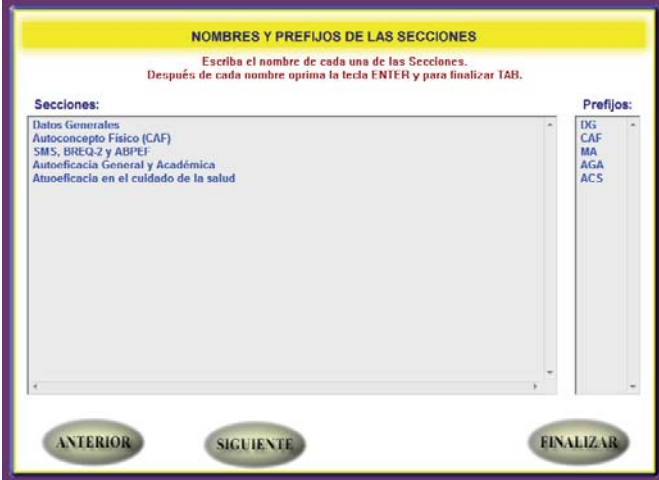

En **Prefijos** se escriben, para cada sección, los primeros caracteres con los que el editor confeccionará los nombres de las variables que se generen en función de los reactivos que constituyan la sección correspondiente. Se recomienda que cada prefijo conste como máximo de cuatro caracteres (sin espacios) de tal manera que cuando el archivo de texto que contiene los resultados de la aplicación del cuestionario sea importado por cualquier paquete estadístico, no haya ningún conflicto con la longitud en los nombres de las variables.

Se pueden definir hasta 16 secciones y la cantidad de reactivos por sección prácticamente no tiene restricción.

Con **ANTERIOR** y **SIGUIENTE** se puede ir a datos generales y al directorio respectivamente. **FINALIZAR** aparece solo cuando ya se han introducido los datos de todas las pantallas.

#### **Pantalla directorio**

En esta pantalla se escriben los nombres y puestos de las autoridades que conforman el directorio de la institución o instancia para la cual se construye el cuestionario; siguiendo la instrucción de que en el primer renglón se escribe el nombre y en el siguiente el puesto.

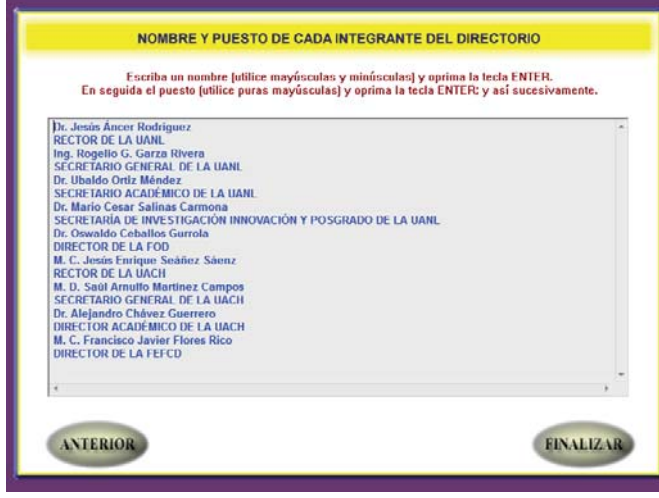

Los nombres y puestos incluidos en el directorio aparecerán al salir del sistema; junto con los demás créditos.

Una vez que se han introducido todos los datos requeridos en esta pantalla, se oprime el botón **FINALIZAR**; o **ANTERIOR** si se quiere ir a la pantalla secciones y prefijos.

# **Menú principal del editor del cuestionario**

En esta pantalla aparece en la parte superior al centro, el nombre del cuestionario; así como un botón para cada sección que se haya definido. Desde aquí se puede entrar a cada sección y luego diseñar los reactivos que le corresponden.

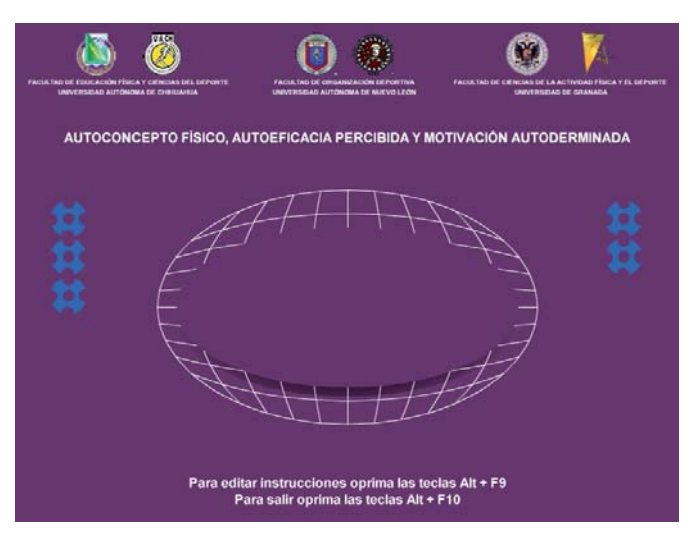

Los logos que aparecen en la parte superior pueden cambiarse por los logos de la institución o instancia para la cual se diseña el cuestionario; también el color del fondo puede canjearse por otro (ver apartado sobre el módulo de configuración de la interfaz).

En la parte inferior al centro, aparecen dos mensajes: sobre como editar las instrucciones generales y como abandonar el editor del cuestionario.

Al colocar el puntero sobre cada uno de los botones aparece el nombre de la sección a la que corresponde dicho botón.

Para entrar a una sección basta con hacer clic justo encima del botón que la representa.

### **Editor para la creación y/o edición de instrucciones**

El editor para la creación y/o edición de instrucciones es la primera pantalla que aparece al entrar, por primera vez a alguna de las secciones del cuestionario que se está diseñando.

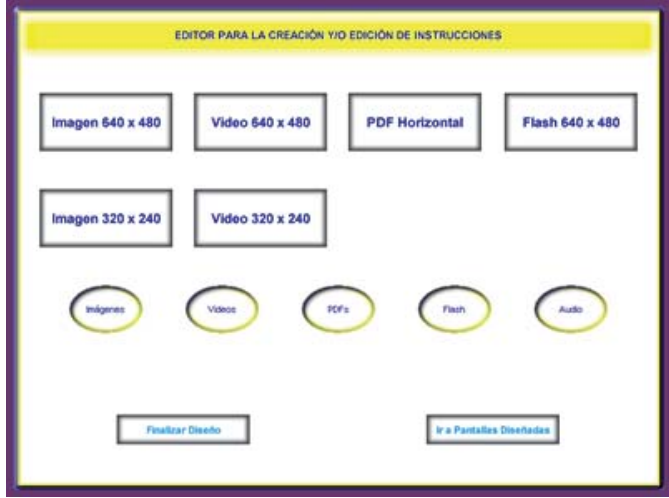

Mediante los botones con forma de elipse, se hace acopio de los archivos insumo para la creación de las instrucciones que el encuestado deberá tomar en cuenta al contestar los reactivos que conforman la sección; a continuación y a manera de ejemplo supongamos que las instrucciones se encuentran en un archivo PDF.

# **Diseño de instrucciones a partir de archivos PDF**

Para diseñar las instrucciones a partir de un archivo PDF, se selecciona el botón PDFs

Mediante las opciones de la pantalla que aparece, se selecciona el o los archivos PDF necesarios y luego se copian mediante el botón **COPIAR ARCHIVO**; esta secuencia se repite tantas veces como sea necesario.

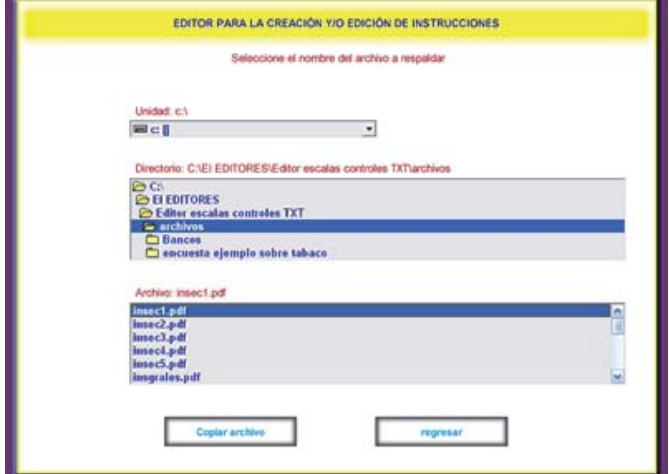

Una vez copiados todos los archivos insumo, se oprime el botón **REGRESAR**.

Luego de oprimir el botón **REGRESAR**; en la pantalla que aparece y mediante los botones rectangulares de la parte superior de ella (en nuestro caso mediante el botón **PDF HORIZONTAL**) se van diseñando una a una las pantallas que conforman las instrucciones; según se muestra a continuación.

Una vez seleccionado el botón **PDF HORIZONTAL** (de acuerdo a nuestro ejemplo), aparece la pantalla que se muestra; en ella se elige el archivo y la página del mismo donde se encuentran las instrucciones que se desean mostrar; de ser necesario mediante el botón NUEVA se pueden diseñar más pantallas de instrucciones.

Mediante la sección Archivo Audio: se puede seleccionar, si así se desea un archivo para narrar el contenido de la pantalla de instrucciones que se está diseñando.

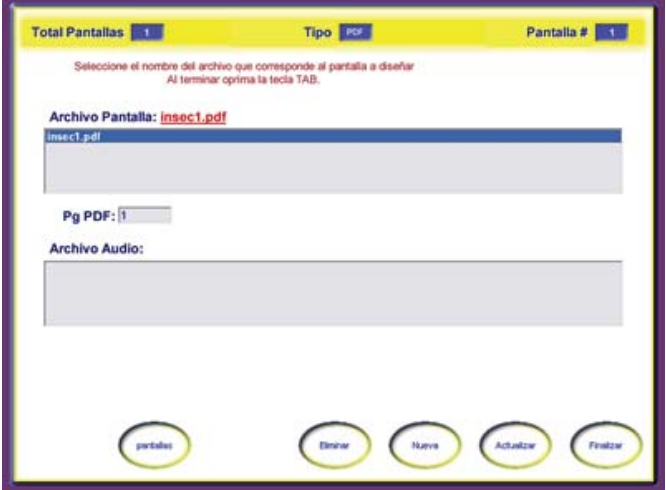

Botones: **Anterior** y **Siguiente**, sirven para navegar entre los reactivos diseñados (aparecen cuando hay más de una pantalla diseñada). **Pantallas**, para ir a la sección de pantallas diseñadas. **Eliminar**, borrar la pantalla actual. **Actualizar**, guardar las pantallas diseñadas. **Nueva** ir a la sección tipos de pantallas a diseñar. **Finalizar**, guarda las pantallas diseñadas y muestra la pantalla tipo de reactivos, si no se han diseñado reactivos, o la sección de pantallas diseñadas, si ya existen reactivos para la sección en cuestión.

Para diseñar las instrucciones también se pueden emplear imágenes, videos o archivos flash.

#### **Pantalla tipos de reactivos**

En esta pantalla se escoge, de entre 15 diferentes, el tipo de reactivo a diseñar de acuerdo al tipo de información que se vaya a solicitar al encuestado. Al colocar el puntero sobre cada uno de los botones aparece una descripción breve del reactivo en cuestión.

En la sección derecha de esta pantalla aparecen los mismos tipos de reactivos que en la sección izquierda, solo que con el término salto.

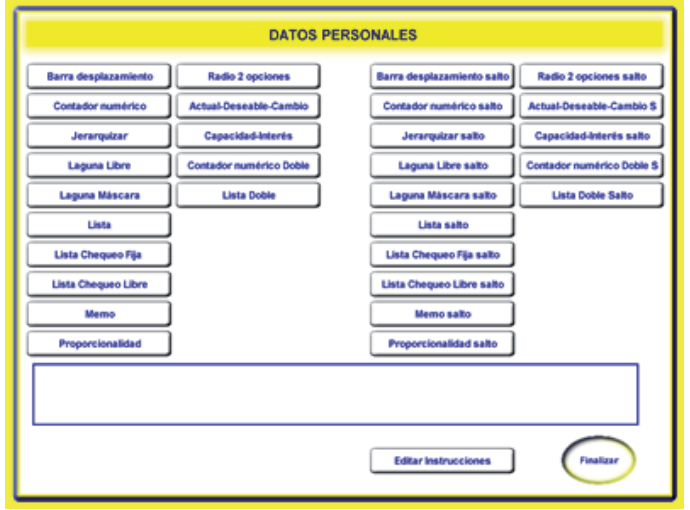

Los reactivos con salto se emplean en aquellas ocasiones donde con cierta respuesta o respuestas del encuestado se debe omitir seguir pidiéndole información y por lo tanto saltar a un reactivo que no es subsiguiente del reactivo que acaba de responder.

A continuación se describe y explica la utilidad de cada uno de los 15 tipos de reactivos; indicando la información que debe proporcionarse al construirlo, y ejemplificando mediante una pantalla como aparece ante los ojos del encuestado.

#### **Botones y áreas comunes en la pantalla para el diseño de reactivos**

**Total Reactivos, Tipo y Reactivo #** indican el total de reactivos diseñados, el tipo y número de reactivo que en ese momento se está diseñando.

**Tamaño Fuente**, se especifica el tamaño de la fuente, en puntos, para el contenido del reactivo

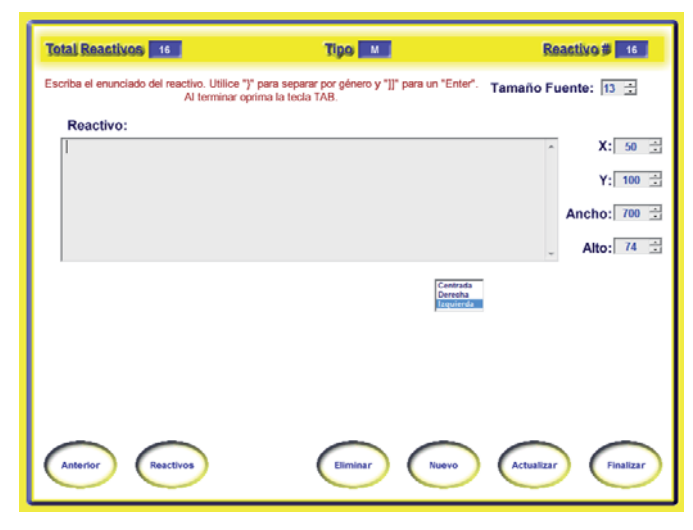

**Reactivo**, aquí se escribe el enunciado del reactivo

**X**, se especifica el de la coordenada X, en pantalla, para el enunciado del reactivo.

**Y**, se especifica el de la coordenada Y, en pantalla, para el enunciado del reactivo.

**Ancho**, se especifica el valor, en pixeles, que define el ancho para la zona del enunciado del reactivo.

**Alto**, se especifica el valor, en pixeles, que define el alto en la pantalla para la zona del enunciado del reactivo.

La alineación de los reactivos puede ser: Centrada, Derecha o Izquierda.

Botones: **Anterior** y **Siguiente**, sirven para navegar entre los reactivos diseñados. **Reactivos**, para ir a la pantalla de reactivos diseñados. **Eliminar**, borrar el reactivo. **Actualizar**, guardar los reactivos diseñados. **Nuevo** ir a la pantalla tipos de reactivos. **Finalizar**, guardar los reactivos diseñados y regresar al menú principal.

# **Reactivo Barra de Desplazamiento**

Reactivo donde el encuestado por medio de un procedimiento de desplazar un botón, elige una sola opción de varias que se le presentan.

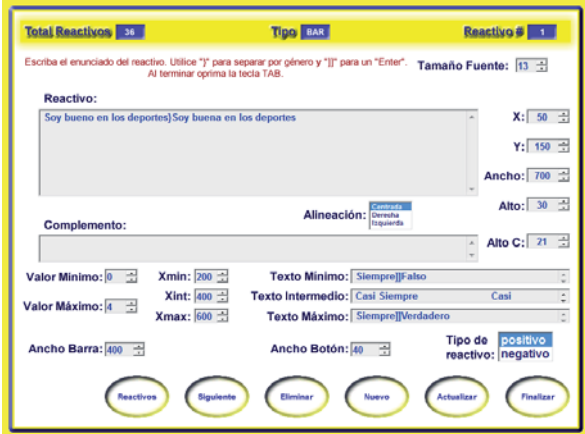

**Valor Mínimo**, se especifica el valor mínimo que el encuestado podrá seleccionar.

**Valor Máximo**, se especifica el valor máximo que el encuestado podrá seleccionar.

**Texto Mínimo**, se escribe el texto que identifica la categoría mínima.

**Texto Intermedio**, se escribe el texto que identifica la(s) categoría(s) intermedia(s).

**Texto Máximo**, se escribe el texto que identifica la categoría máxima.

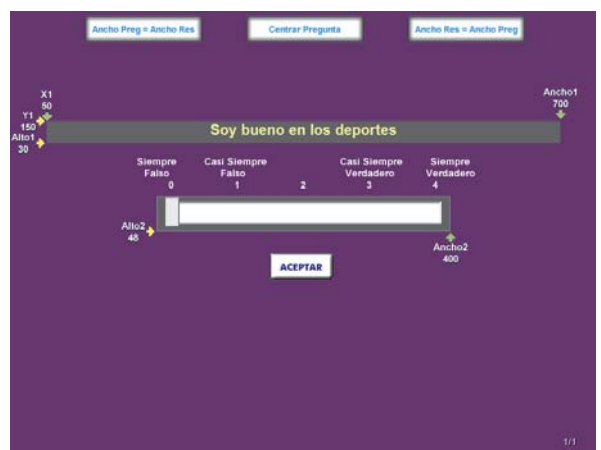

**Ancho Barra**, se especifica el ancho de la barra en pixeles.

**Ancho Botón**, se especifica el ancho de la barra en pixeles.

**Xmin, Xint y Xmax**, se especifica la coordenada X para el texto mínimo, intermedio y Máximo.

**Complemento**, si es necesario, aquí se escribe el enunciado del complemento.

# **Reactivo Contador Numérico**

Reactivo donde el encuestado cuenta con un control de número que le permite aumentar o reducir un valor de unidad en unidad. Además de poder introducir el valor directamente en el cuadro de texto.

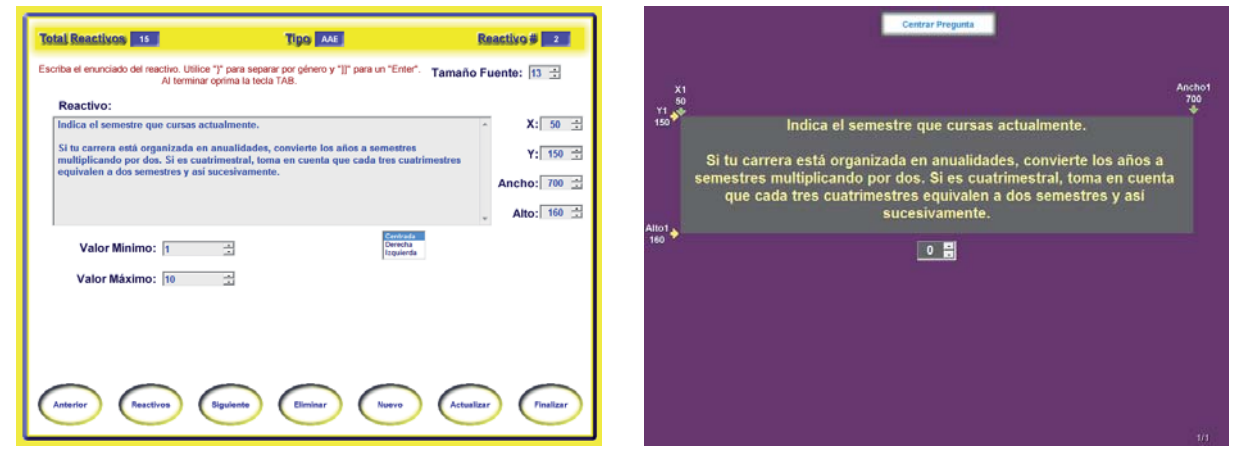

**Valor Mínimo**, se especifica el valor numérico más pequeño que el encuestado podrá introducir como respuesta.

**Valor Máximo**, se especifica el valor numérico más alto que el encuestado podrá introducir como respuesta.

# **Reactivo Jerarquizar**

Reactivo donde el encuestado por medio de un procedimiento de arrastrar y soltar, jerarquiza u ordena un conjunto opciones o aspectos.

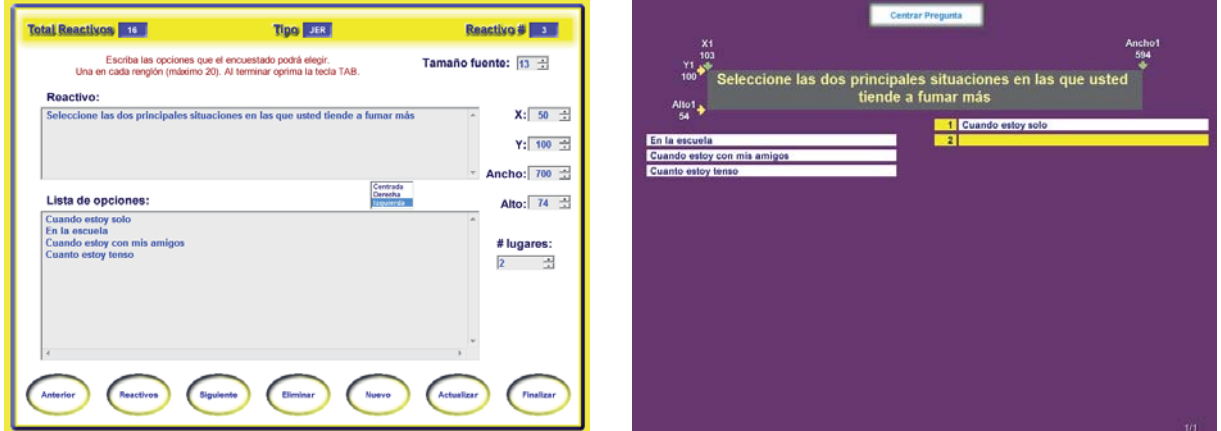

**Lista de opciones**, se escriben las opciones que el encuestado podrá elegir. Una en cada renglón y hasta a un máximo de 20.

**# lugares**, se especifica el número de lugares que el encuestado deberá elegir al jerarquizar; hasta un máximo de 15.

#### **Reactivo Laguna Libre**

Reactivo donde el encuestado cuenta con una sola línea para escribir su respuesta; sin ningún tipo de formato especificado de antemano.

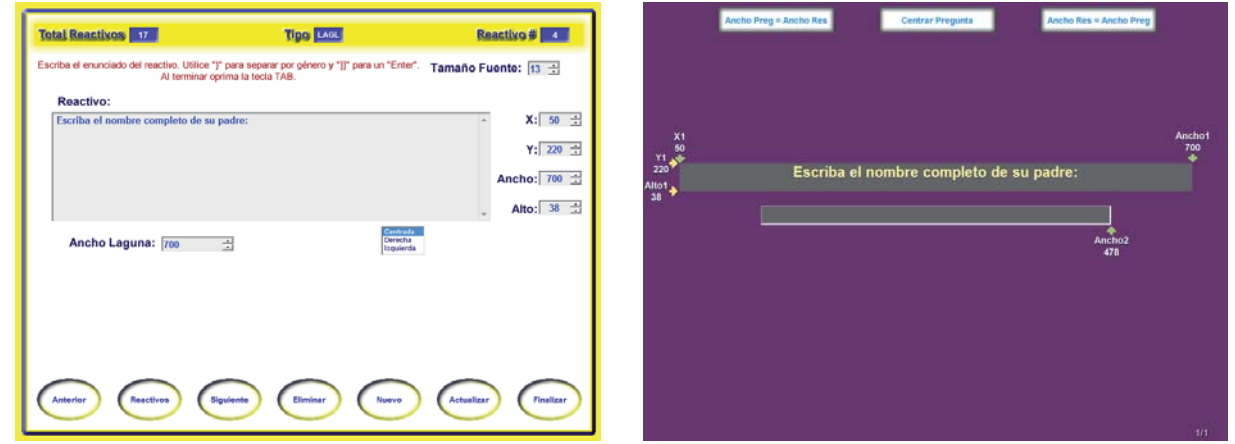

**Ancho Laguna**, se especifica el ancho, en pixeles, de la línea donde el encuestado escribirá su respuesta.

# **Reactivo Laguna Máscara**

Reactivo donde el encuestado cuenta con una sola línea para escribir su respuesta; de acuerdo a un formato preestablecido.

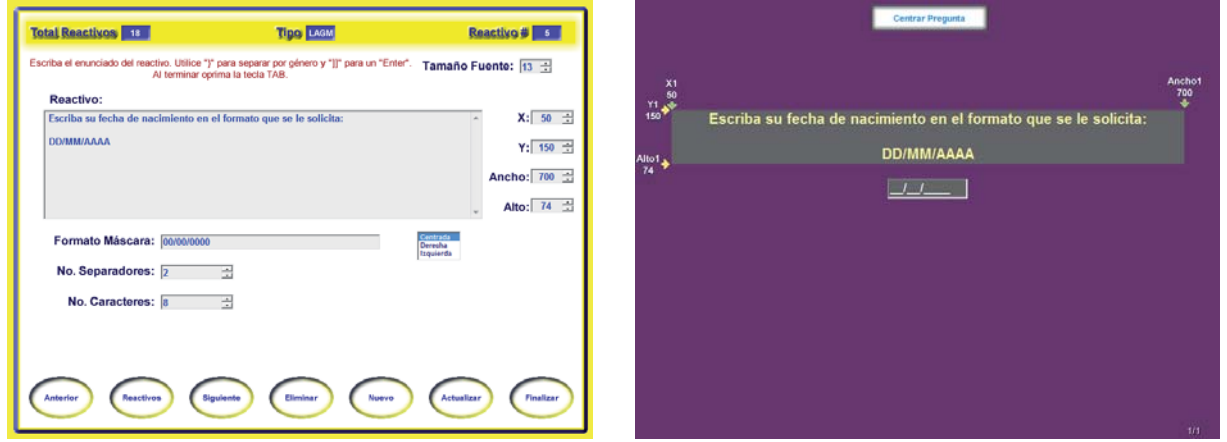

**Formato Máscara**, se escribe el formato de la máscara a emplear. Para conocer como construir el formato consulte el anexo: "Caracteres especiales para el reactivo laguna máscara".

**No. Separadores**, se especifica el total de separadores empleados en la máscara. Los separadores son los caracteres especiales que aparecen en el formato pero que el encuestado no tiene que introducir.

**No. Caracteres**, se especifica el total de caracteres que el encuestado tiene que introducir para dar su respuesta.

# **Reactivo Lista**

Reactivo donde el encuestado selecciona o elige una sola opción de varias que se le presentan.

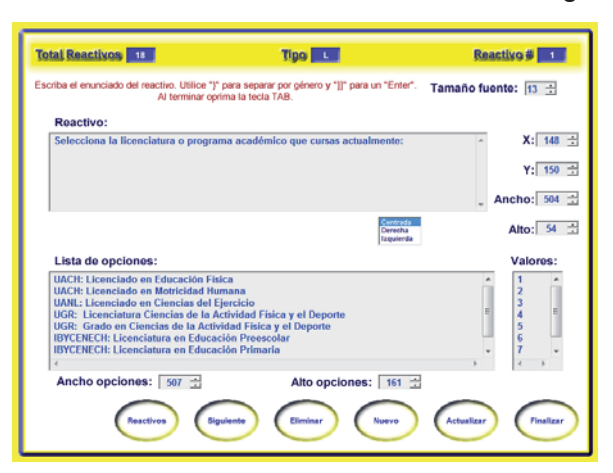

**Lista de opciones**, se escriben las opciones que el encuestado podrá elegir. Una en cada renglón.

**Valores**, se escriben los valores numéricos, que corresponden a cada una de las opciones.

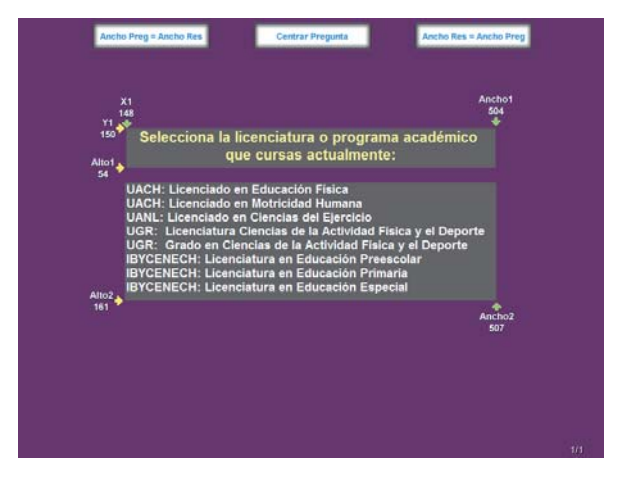

**Ancho opciones**, se especifica el valor, en pixeles, que define el ancho en la pantalla para la zona de las opciones.

**Alto opciones**, se especifica el valor, en pixeles, que define el alto en la pantalla para la zona de las opciones.

# **Reactivo Lista Chequeo Fija**

Reactivo donde el encuestado selecciona o elige un número de opciones fijo de las que se le presentan. El número de opciones a elegir es especificado de antemano por el encuestador.

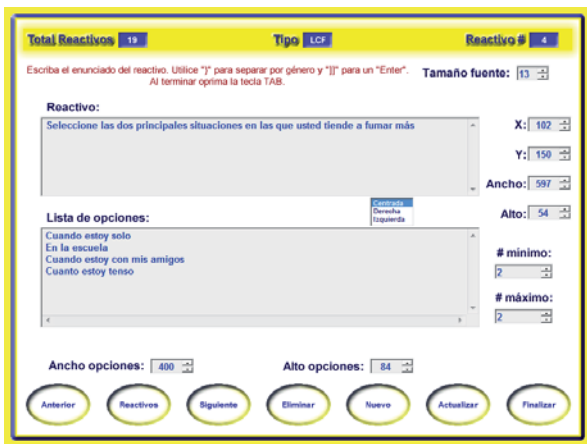

**Lista de opciones**, se escriben las opciones que el encuestado podrá elegir. Una en cada renglón.

**# mínimo y # máximo**, se especifica el número mínimo y máximo de opciones que el encuestado podrá elegir.

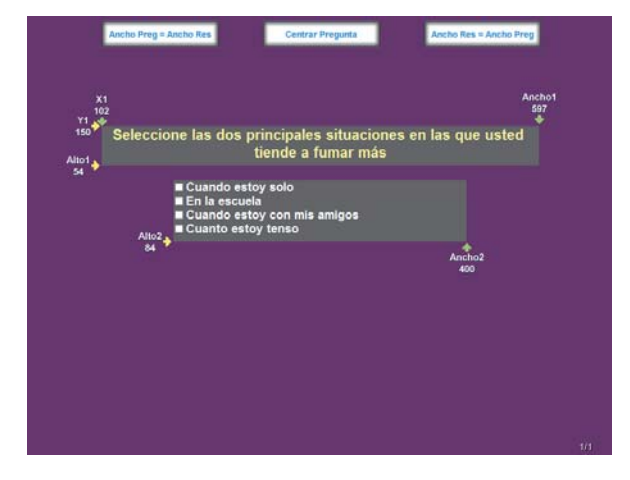

**Ancho opciones**, se especifica el valor, en pixeles, que define el ancho en la pantalla para la zona de las opciones.

**Alto opciones**, se especifica el valor, en pixeles, que define el alto en la pantalla para la zona de las opciones.

### **Reactivo Lista Chequeo Libre**

Reactivo donde el encuestado selecciona o elige una, varias o todas las opciones que se le presentan.

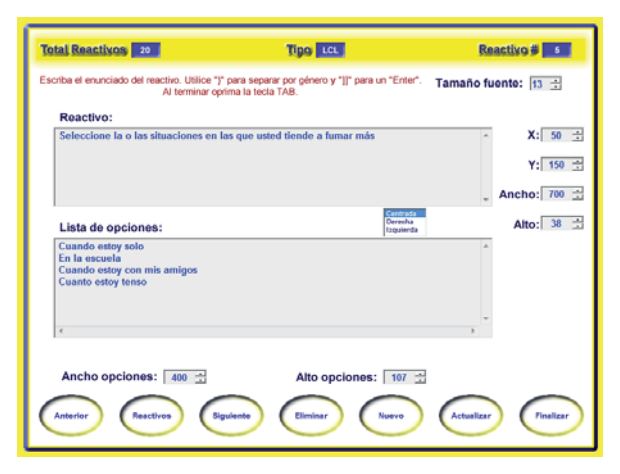

**Lista de opciones**, se escriben las opciones que el encuestado podrá elegir. Una en cada renglón.

**Ancho opciones**, se especifica el valor, en pixeles, que define el ancho en la pantalla para la zona de las opciones.

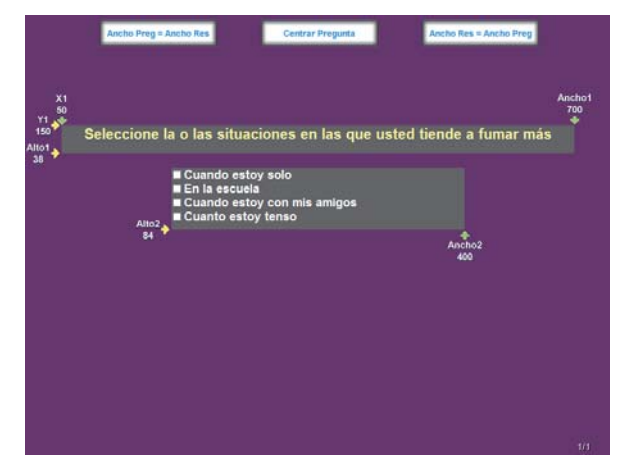

**Alto opciones**, se especifica el valor, en pixeles, que define el alto en la pantalla para la zona de las opciones.

Nota: para los reactivos lista de chequeo fija y lista de chequeo libre, se generan en forma automática tantas variables dicotómicas como opciones se especifiquen.

#### **Reactivo Memo**

Reactivo donde el encuestado cuenta con varias líneas para escribir su respuesta; sin ningún tipo de formato especificado de antemano. La respuesta se graba en un archivo de texto independiente.

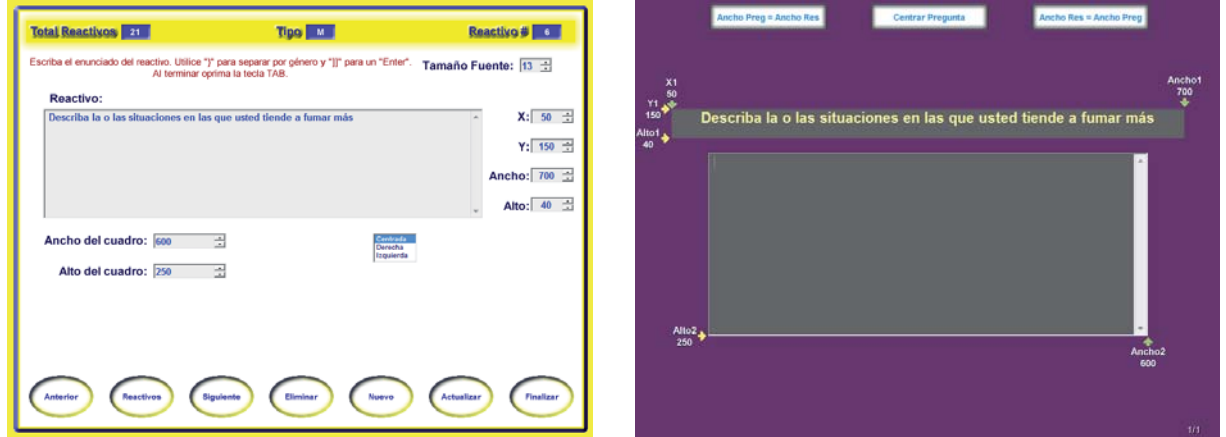

**Ancho del cuadro**, se especifica el valor, en pixeles, que define el ancho en la pantalla para la zona del cuadro donde el encuestado escribe su respuesta.

**Alto del cuadro**, se especifica el valor, en pixeles, que define el alto en la pantalla para la zona del cuadro donde el encuestado escribe su respuesta.

### **Reactivo Proporcionalidad**

Reactivo donde el encuestado puede repartir un puntaje o porcentaje entre las opciones que se le indican.

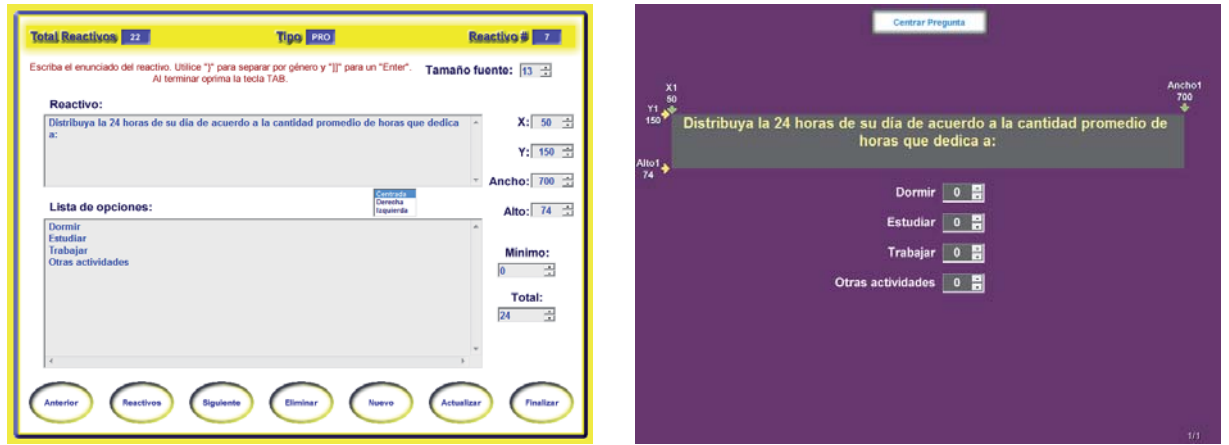

**Lista de opciones**, se escriben las opciones entre las que el encuestado podrá repartir el puntaje. Una en cada renglón y hasta un máximo de 5 opciones.

**Mínimo**, se especifica el puntaje mínimo que el encuestado puede asignar a cada opción.

**Total**, se especifica el puntaje total que el encuestado va a repartir entre las opciones.

# **Reactivo Radio 2 opciones**

Reactivo donde el encuestado cuenta con dos botones de opción mediante los cuáles selecciona o elige su respuesta.

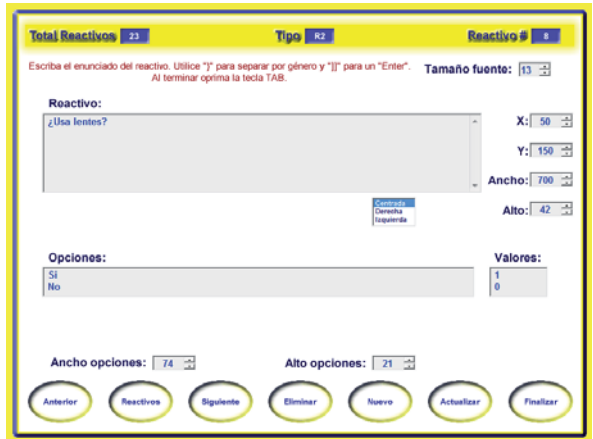

**Lista de opciones**, se escriben las dos opciones que el encuestado podrá elegir. Una en cada renglón.

**Valores**, se escriben los valores numéricos, que corresponden a cada una de las opciones.

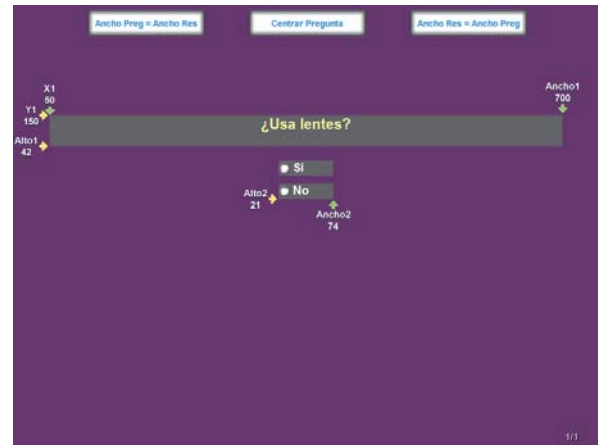

**Ancho opciones**, se especifica el valor, en pixeles, que define el ancho en la pantalla para la zona de las opciones.

**Alto opciones**, se especifica el valor, en pixeles, que define el alto en la pantalla para la zona de las opciones.

#### **Reactivo Actual-Deseable-Cambio**

Reactivo donde el encuestado responde la frecuencia con que actualmente, en forma ideal y si se esfuerza en cambiar, realizaría o manifestaría una acción o característica.

Los enunciados introductorios Actualmente con que frecuencia, Con que frecuencia desearía y Si me esfuerzo en cambiar con que frecuencia, se puede cambiar si esto es conveniente.

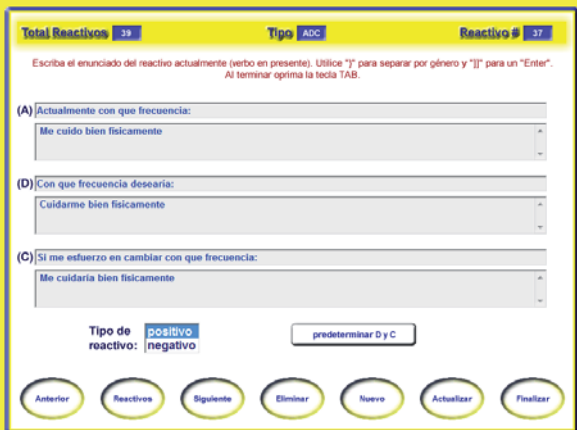

**(A) Actualmente con que frecuencia**, aquí se escribe el enunciado del reactivo para actualmente. El verbo del enunciado debe escribirse en presente.

**(D) Con que frecuencia desearía**, aquí se escribe el enunciado del reactivo para deseable. El verbo del enunciado debe escribirse en infinitivo.

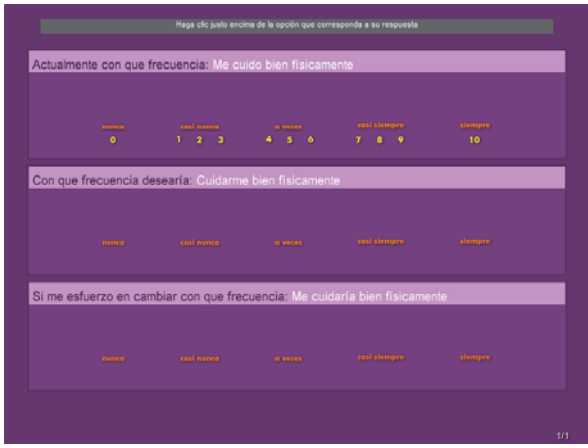

**(C) Si me esfuerzo en cambiar con que frecuencia**, aquí se escribe el enunciado del reactivo para cambio. El verbo del enunciado debe escribirse en pospretérito.

El botón **predeterminar D y C**, copia el contenido de (A) a (D) y (C)

#### **Reactivo Capacidad- Interés**

Reactivo donde el encuestado responde que tan capaz se percibe, que tanto interés tiene y si se esfuerza en cambiar que tan capaz sería, al realizar una acción o manifestar una característica.

Los enunciados introductorios Que tan capaz me siento para, Que tanto interés tengo en ser capaz de y Si me esfuerzo en cambiar que tan capaz sería, se puede cambiar si esto es conveniente.

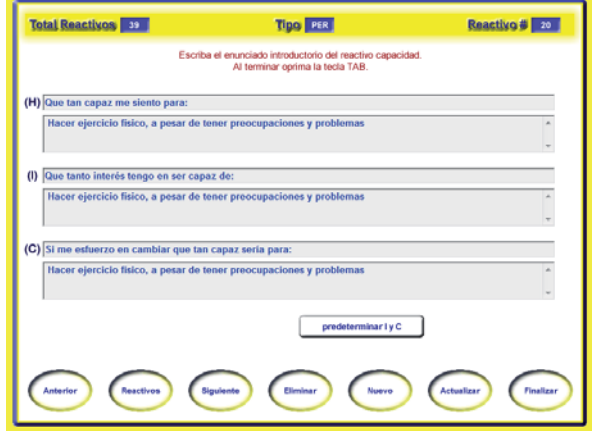

**(H) Que tan capaz me siento para**, aquí se escribe el enunciado del reactivo para la percepción de la capacidad.

**(I) Que tanto interés tengo en ser capaz de**, aquí se escribe el enunciado del reactivo para la percepción del interés.

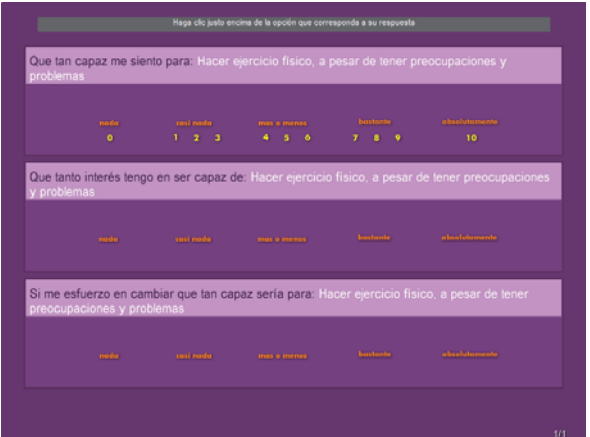

**(C) Si me esfuerzo en cambiar que tan capaz sería para**, aquí se escribe el enunciado del reactivo para la percepción del cambio.

El botón **predeterminar I y C**, copia el contenido de (H) a (I) y (C)

### **Reactivo Contador Numérico Doble**

Reactivo donde el encuestado cuenta con dos controles de número que le permiten aumentar o reducir dos valores de unidad en unidad. Además de poder introducir cada valor directamente en los cuadros de texto.

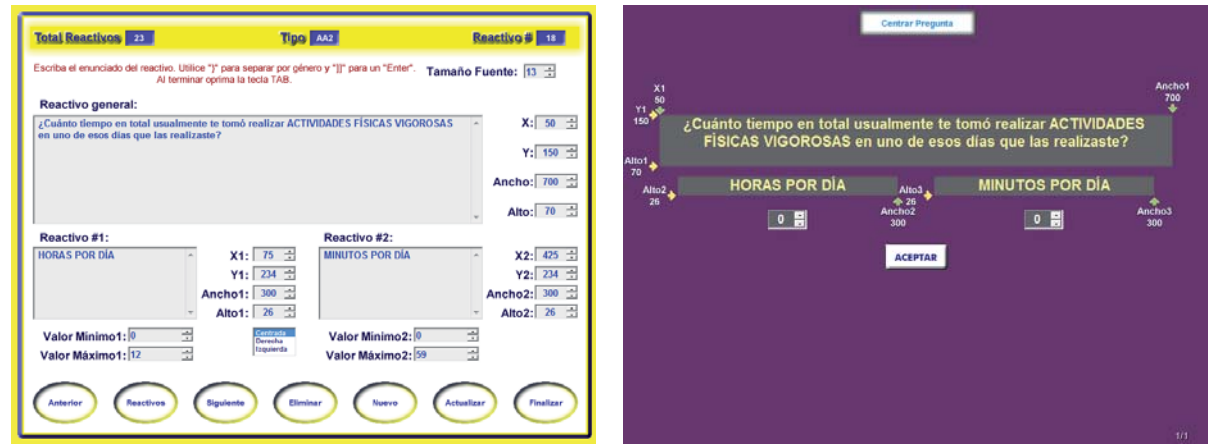

**Valor Mínimo 1 y 2**, se especifica el valor numérico más pequeño que el encuestado podrá introducir como respuesta en cada contador.

**Valor Máximo 1 y 2**, se especifica el valor numérico más alto que el encuestado podrá introducir como respuesta en cada contador.

En los **X**, **Y**, **Anchos** y **Altos 1** y **2** se especifica las coordenadas, anchos y altos para cada contador numérico.

# **Reactivo Lista Doble**

Reactivo donde el encuestado selecciona o elige una sola opción de varias que se le presentan, en cada uno de dos reactivos que se le presentan.

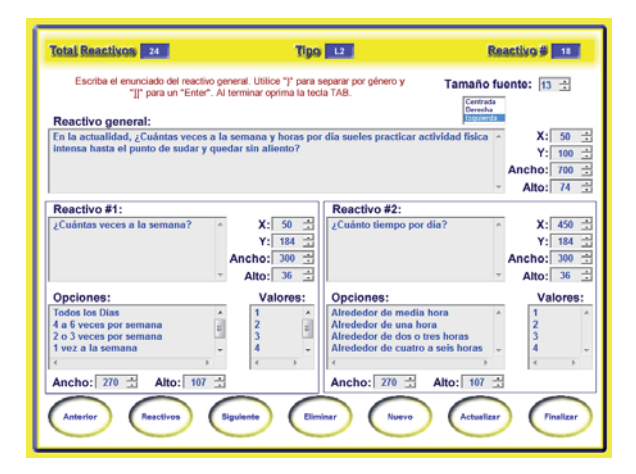

**Lista de opciones**, se escriben las opciones que el encuestado podrá elegir. Una en cada renglón.

**Valores**, se escriben los valores numéricos, que corresponden a cada una de las opciones.

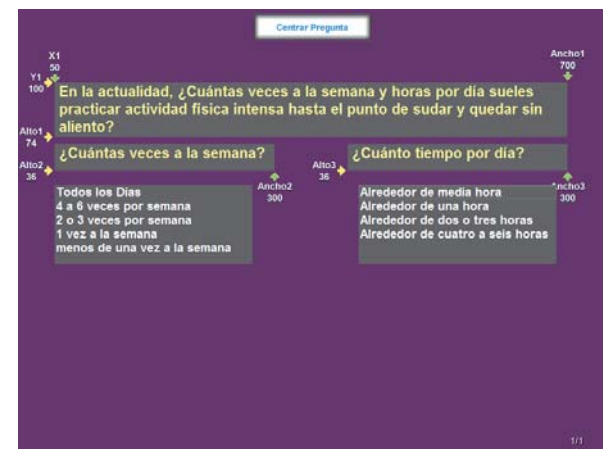

**Ancho opciones**, se especifica el valor, en pixeles, que define el ancho en la pantalla para la zona de las opciones.

**Alto opciones**, se especifica el valor, en pixeles, que define el alto en la pantalla para la zona de las opciones.

# **Vista previa (F9)**

Una vez introducidos los datos del reactivo que se está diseñando, se puede oprimir la tecla **F9** para visualizar las zonas y posiciones de los elementos del reactivo, con el fin de observar como lo verá el encuestado; y de ser necesario hacer los ajustes pertinentes.

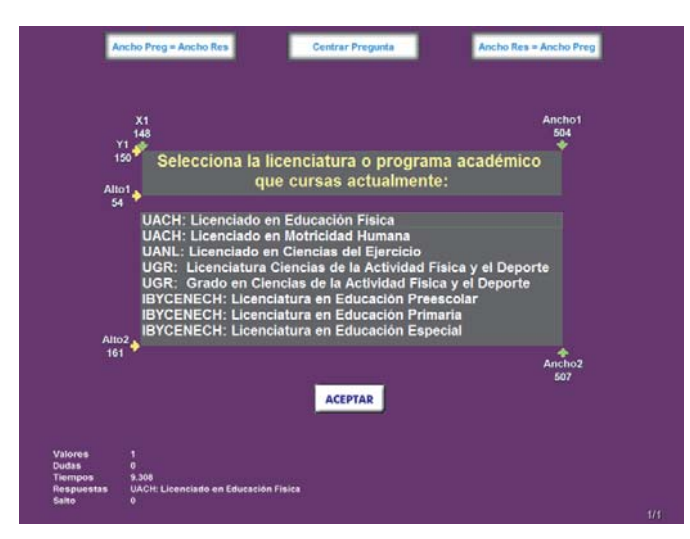

Las flechas con los anchos, altos y coordenadas que aparecen en la pantalla, se pueden desplazar para ubicar posiciones, anchos y altos de los diferentes elementos del reactivo. Luego de desplazarlas hay que hacer doble clic encima de ellas para aceptar el nuevo valor.

En la parte inferior izquierda aparecen indicadores de: los valores, dudas, tiempos, respuestas y salto, los cuales al oprimir el botón aceptar muestran los resultados que se obtendrían con la respuesta; esto con el fin de monitorear la adecuada construcción del reactivo.

En la parte inferior, al centro, aparece el ancho y alto obtenido con el movimiento de las guías o coordenadas.

Para salir de la vista previa basta con oprimir la tecla **F10** o la combinación **Ctrl-F9**.

# **Copiar reactivo (F8)**

La tecla **F8 (copiar reactivo)** permite copiar todos los elementos del reactivo actual en uno nuevo, de tal manera que se pueden reutilizar parte de ellos, sin necesidad de volverlos a introducir. Como por ejemplo cuando se está diseñando una escala tipo likert al emplear la tecla **F8** se puede utilizar de nuevo las opciones de respuesta, así como las posiciones ancho y alto de las mismas.

#### **Pantalla reactivos diseñados.**

Esta pantalla aparece cada vez que se oprime el botón **REACTIVOS**, el botón **ACTUALIZAR** o el botón **MODIFICAR** y cada vez que se entra a una sección del cuestionario que ya tiene reactivos diseñados.

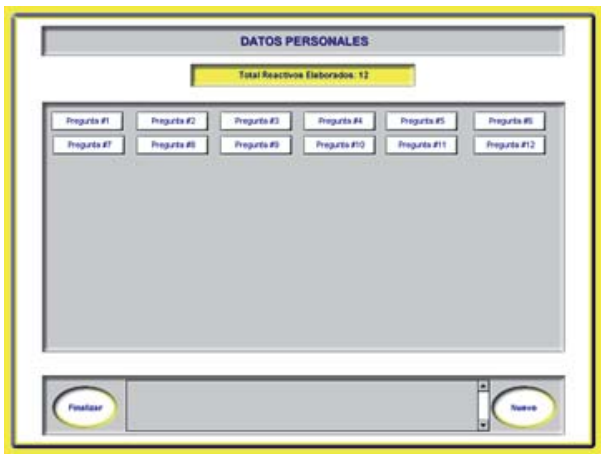

Desde esta pantalla se puede ir a cualquier reactivo diseñado, ir a diseñar uno nuevo o finalizar el diseño de reactivos para la sección.

Cuando se pasa el cursor sobre alguno de los botones **pregunta #** en la parte inferior aparece el contenido del reactivo.

Después de oprimir el botón **FINALIZAR** se salta al menú principal, donde aparecen las diferentes secciones que se definieron para el cuestionario en cuestión. Desde el menú principal se puede entrar en cada una de las secciones y luego seguir diseñando los reactivos que les corresponden.

Además, se genera tres archivos de texto. En el

primero se guardan los elementos de todos y cada uno de los reactivos y diseñados; en el segundo los nombres de las variables generadas a partir de los reactivos diseñados; estos nombres serán utilizados posteriormente por el **Módulo Generador de Resultados** y en el tercero las etiquetas de cada una de dichas variables.

**Módulo II:** 

**ADMINISTRADOR DEL CUESTIONARIO.** 

### **Pantalla petición del número de sujeto**

Esta es la primer pantalla que aparece cuando se lanza el "**MÓDULO 2 ADMINISTRADOR DEL CUESTIONARIO"** mediante el ejecutable **escala.exe**.

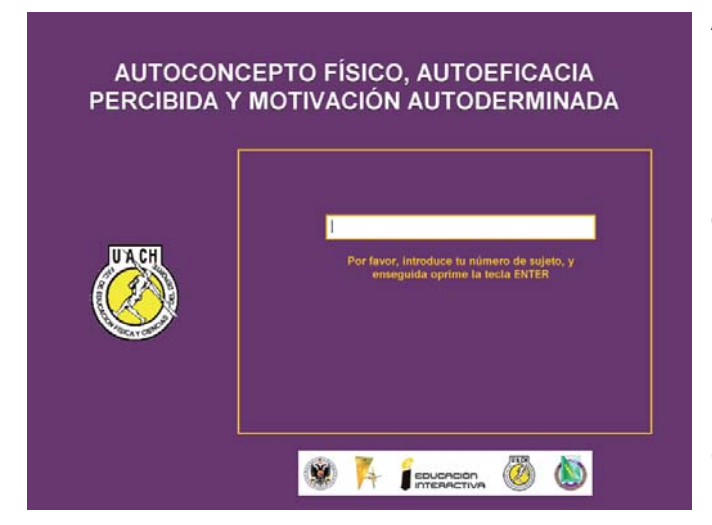

Aquí aparece el nombre del cuestionario y los logos predeterminados que se encuentran en la carpeta o directorio denominado media.

El encuestado, luego de introducir su número de sujeto, oprime la tecla **ENTER** para pasar a la siguiente pantalla.

Nota: para sustituir los logos predeterminado por los de su institución, sustituya el archivo **logos.swf**. Este archivo se encuentra en la carpeta denominada: **media**.

# **Pantalla petición de la contraseña.**

Aparece después de que el sujeto introduce su número y oprime la tecla **ENTER**.

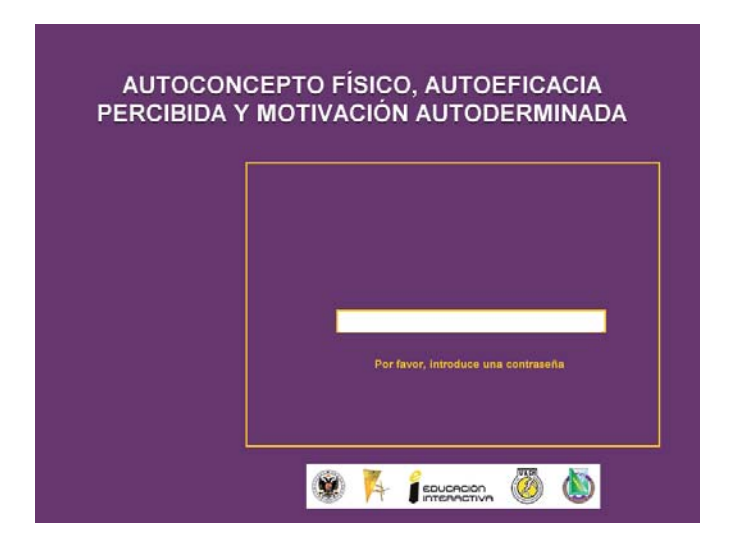

Se le pide al encuestado introduzca una contraseña personal; de tal manera que solo las personas que la conozcan puedan contestar el cuestionario con el número de sujeto al cual corresponde dicha contraseña.

Además con la contraseña se da una mayor sensación de privacidad a quién la contesta.

#### **Pantalla petición de nombre y apellidos**

Aparece después de la pantalla petición de la contraseña siempre y cuando en el módulo configuración se haya especificado una aplicación no anónima.

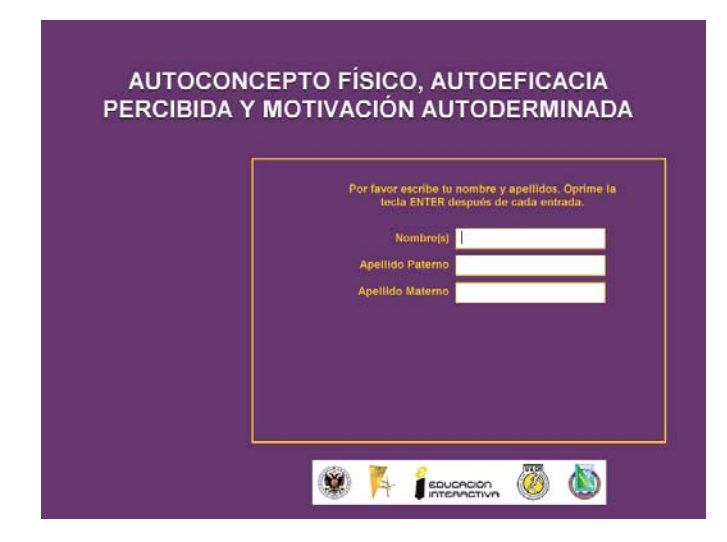

En esta pantalla se le solicita al sujeto su nombre y apellidos; después de cada entrada debe oprimir la tecla **ENTER**. Los datos se guardan en el archivo **alumno.dat**, en la carpeta o directorio de cada sujeto. La carpeta o directorio de cada sujeto se genera a partir de su número de sujeto.

#### **Pantalla petición de género**

Aparece después de la pantalla petición de la contraseña siempre y cuando en el módulo configuración se haya especificado una aplicación anónima; o en caso contrario, después de la de petición de nombre y apellidos.

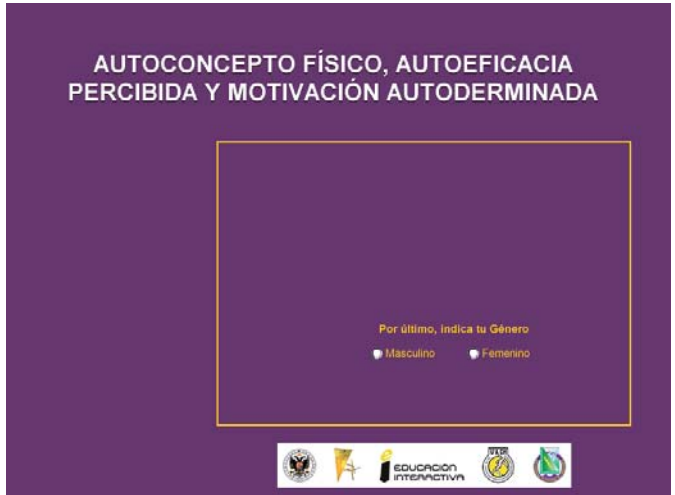

Con el dato de esta pantalla se genera en forma automática la variable género, que se adiciona a los resultados de todas las secciones mediante el uso del módulo colector de resultados; por lo que es conveniente no preguntar este dato en ninguna de las secciones del cuestionario.

Para los hombres se genera como valor el número "1" y para las mujeres el "0".

### **Pantalla ¿sus datos son correctos?**

¿Están correctos tus datos? No. si

Aparece inmediatamente después de que el sujeto ha proporcionado la información sobre su género.

Si responde que **No** son correctos sus datos y la administración es anónima lo lleva a la pantalla de petición del género; en caso de no ser anónima lo lleva a la pantalla petición del nombre y apellidos.

Si su respuesta es **Si** pasa a la pantalla saludo.

#### **Pantalla saludo**

Una vez que el sujeto indica que sus datos son correctos, aparece está pantalla donde el sistema da la bienvenida y saluda al sujeto.

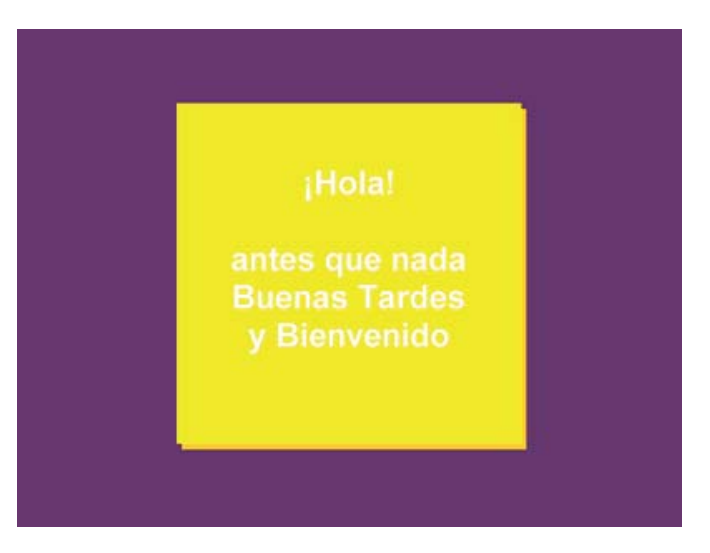

El saludo se construye en función de la hora registrada en la PC por medio de la cual se está administrando el cuestionario y del género proporcionado por el sujeto.

Para saltar el saludo, basta con oprimir el botón principal del ratón o la tecla **ESC**.

#### **Menú principal del administrador del cuestionario**

En esta pantalla aparece en la parte superior al centro, el nombre del cuestionario; así como un botón para cada sección que se haya definido y que cuente con reactivos diseñados. Desde aquí se puede entrar a cada sección y luego contestar los reactivos que le corresponden.

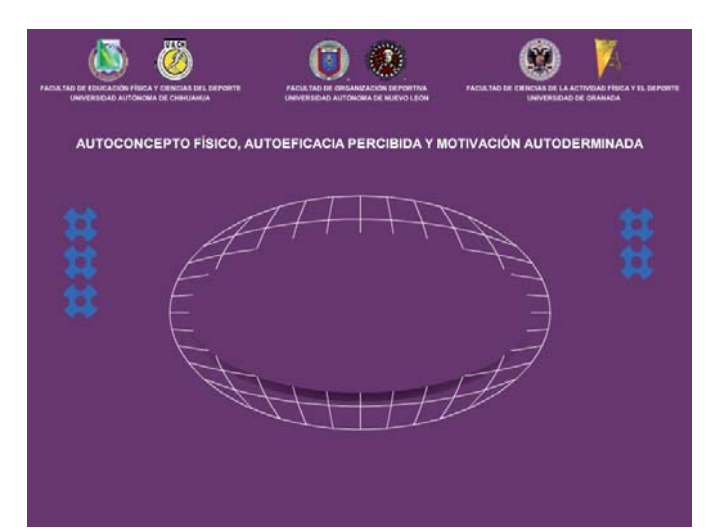

Al colocar el puntero sobre cada uno de los botones aparece el nombre de la sección a la que corresponde dicho botón.

Para entrar a una sección basta con hacer clic justo encima del botón que la representa. Todo esto siempre y cuando en el módulo configuración de la interfaz se haya seleccionado administración manual; ya que en el modo de administración automática esta pantalla no se muestra; y la aplicación de cada sección se hace de manera secuencial.

#### **Pantalla instrucciones**

La pantalla instrucciones es la primera pantalla que aparece al entrar a alguna de las secciones del cuestionario que se está contestando y al inicio de la aplicación del cuestionario (instrucciones generales).

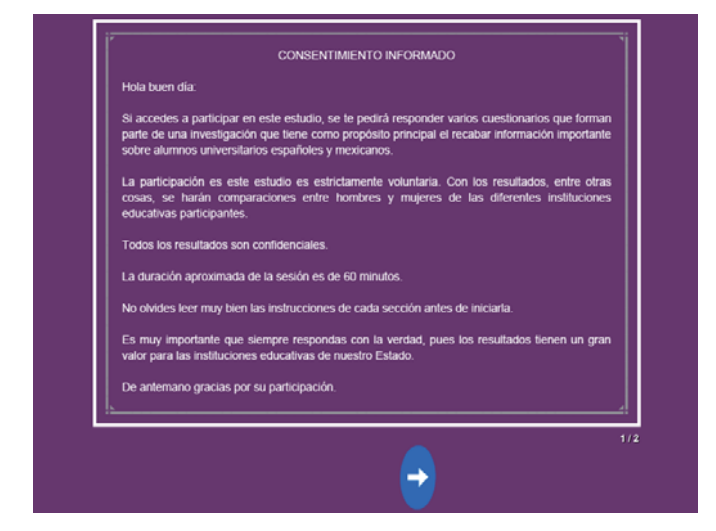

En esta pantalla se encuentran las instrucciones que el encuestado deberá tomar en cuenta al contestar los reactivos que conforman la sección.

Para su diseño se pueden emplear: videos, imágenes, archivos pdf y flash; y puede estar constituida por más de una pantalla.

Una vez leídas las instrucciones, se selecciona el botón **OK** y aparece en pantalla el primer reactivo de la sección; si la máquina se inhibió o el programa se abortó mientras contestaba la sección, aparecerá el reactivo que se estaba contestando.

# **Pantalla aviso de finalización de la sección**

Esta pantalla aparece una vez que el sujeto ha respondido a todos los reactivos que conforman la sección.

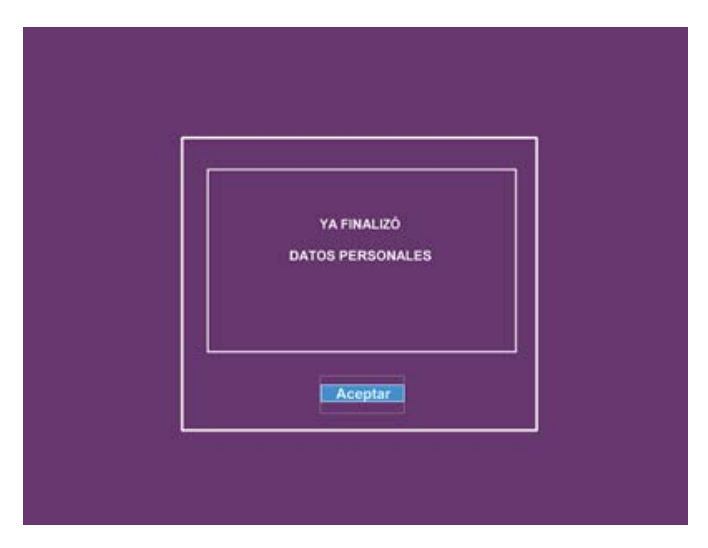

Al oprimir el botón **Aceptar** se regresa al menú principal del administrador del cuestionario.

Una vez que el sujeto ha respondido a todos los reactivos de una sección el botón que le corresponde desaparece en el menú principal; esto cuando se ha elegido el modo de administración manual.

# **Menú principal del administrador del cuestionario, cuando ya se han contestado todas las secciones**

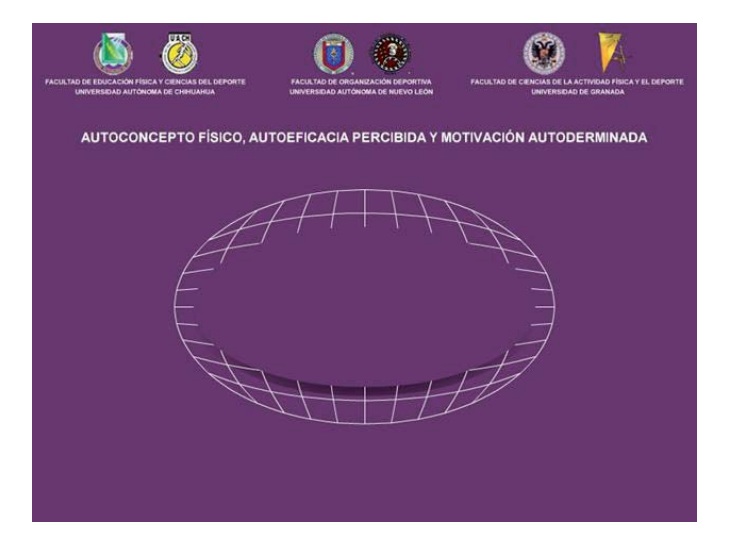

Una vez que el sujeto ha respondido a todos los reactivos de todas las secciones, el menú principal se muestra sin ningún botón; y para poder salir hay que oprimir la combinación de teclas **Alt-F10**. Todo esto siempre y cuando se haya elegido la administración manual del cuestionario en el módulo configuración de la interfaz.

#### **Salida**

Cuando desde el menú principal del administrador del cuestionario se presiona las teclas **Alt-F10** el sistema agradece la participación al sujeto y en seguida muestra el directorio y los créditos.

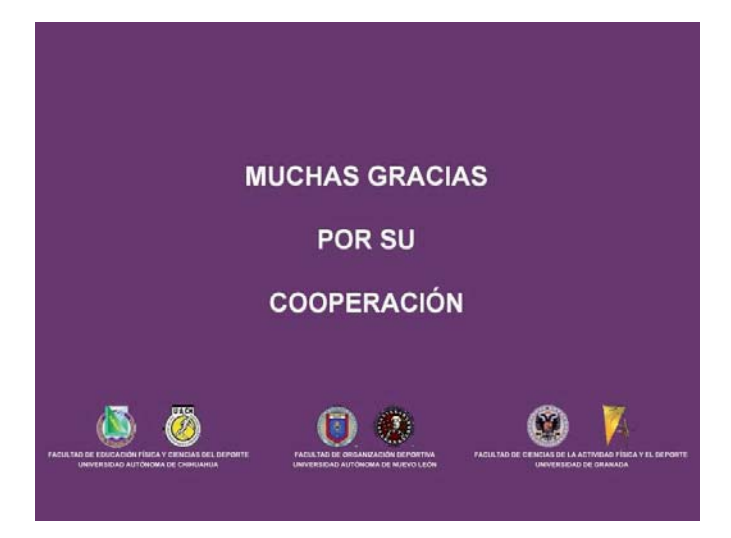

Para terminar y omitir el resto de las pantallas que conforman la salida, basta con oprimir el botón principal del ratón o la tecla **ESC**.

**Módulo III:** 

**GENERADOR DE RESULTADOS**  El **GENERADOR DE RESULTADOS**, extrae las respuestas, tiempos y dudas de cada sujeto y los almacena en archivos de texto que luego pueden ser importados por cualquier paquete de estadística.

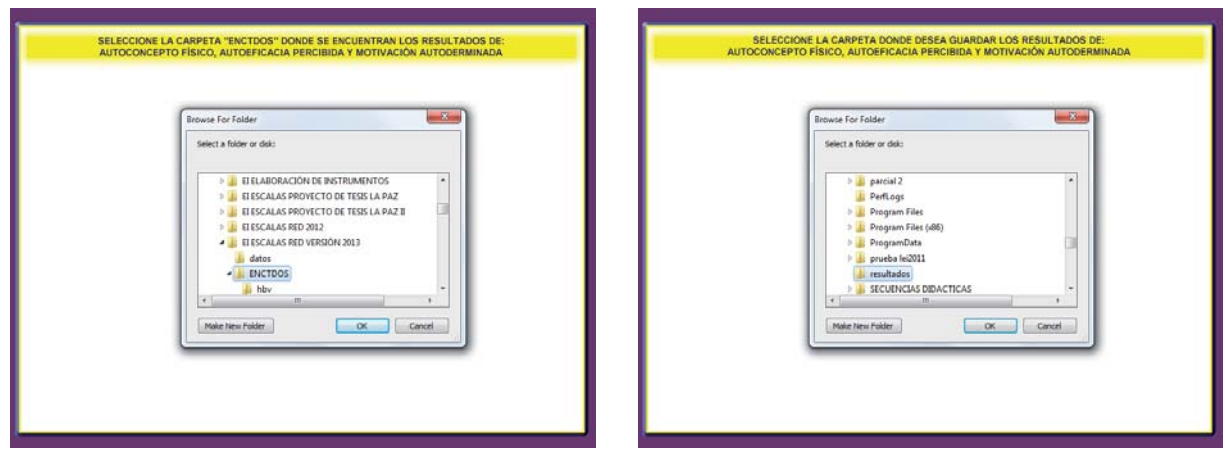

Para lanzar el módulo colector de resultados hay que seleccionar el acceso directo denominado: "**MÓDULO 3 GENERADOR DE RESULTADOS**" o mediante el ejecutable **resulta.exe**.

Primero se solicita que se seleccione la carpeta ENCTDOS donde se encuentran los resultados individuales de la aplicación (imagen de la izquierda) y luego la carpeta donde se desean guardar los resultados una vez recopilados (imagen de la derecha).

Luego aparecen las pantallas que se muestran a continuación la de la izquierda mientras se recolectan los resultados de la aplicación y la de la derecha cuando termina dicha recolección.

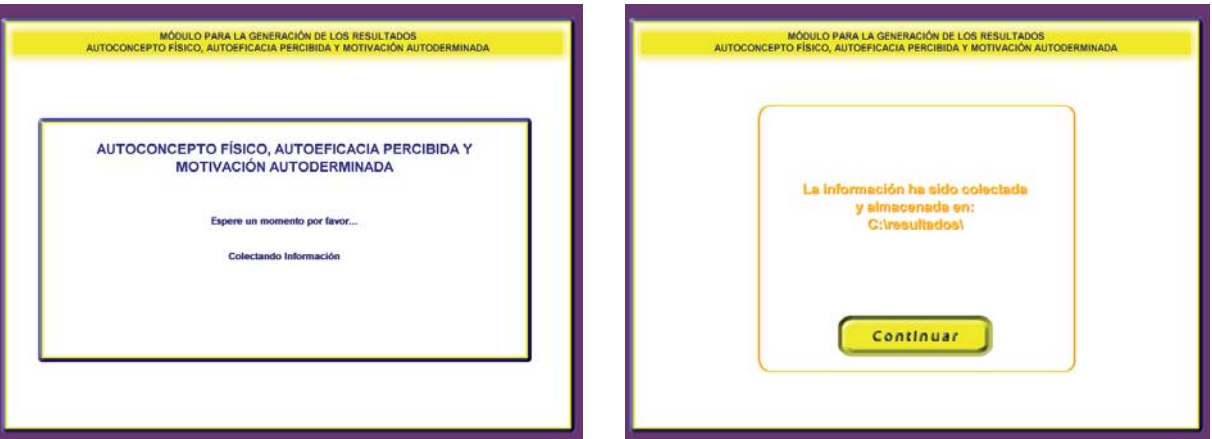

Por cada sección del cuestionario se generan 4 archivos: .cal, .res, .tie y .dud donde se almacenan los valores numéricos, las respuestas, los tiempos y las dudas, respectivamente, de los sujetos en cada uno de los reactivos.

. .

**Módulo IV:** 

**CONFIGURACIÓN DE LA INTERFAZ** 

#### **Pantalla configuración de la interfaz de usuario**

Para lanzar este módulo hay que seleccionar el acceso directo denominado: **"MÓDULO 4 CONFIGURACIÓN DE LA INTERFAZ"** o mediante el ejecutable **config.exe**.

Para modificar los colores se hace clic en ellos y luego se elige otro. El tamaño de la fuente, las coordenadas, y el ancho del reactivo se escriben directamente o se seleccionan mediante los botones. Estos valores son los que aparecerán por omisión a la hora de construir los reactivos.

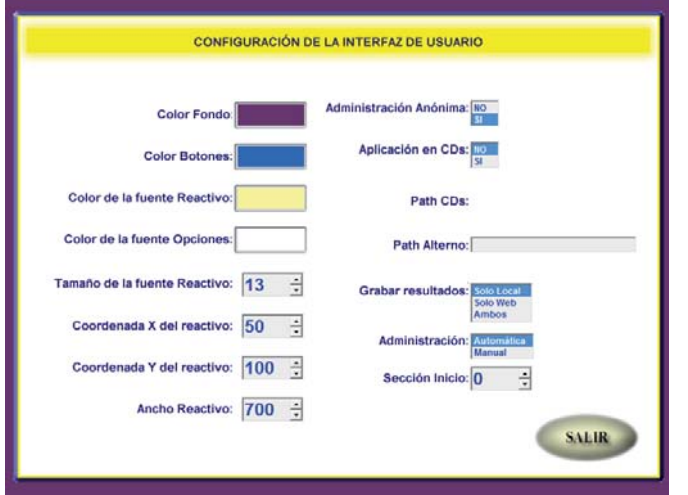

Si se selecciona **SI** en Administración anónima el administrador del cuestionario solo pide el género de cada sujeto, en el caso contrario además del género solicita el nombre y apellidos.

Si se selecciona **SI** en Aplicación en CDs, es necesario escribir el path donde se almacenarán los resultados de las aplicaciones: por omisión el path es C:.

En **Path Alterno** se puede indicar, si así se desea, la trayectoria de un destino para un segundo respaldo de los resultados de las aplicaciones. En Formato de los logos se indica el tipo de archivo de los logos que aparecen en la interfaz del usuario.

Continúa en la siguiente...

En **Administración automática**, las secciones del cuestionario se aplican en forma secuencial; en la **manual** el sujeto elige que sección quiere contestar.

Si en grabar resultados se elige **Solo Web** o **Ambos** al salir del módulo se solicita la información que se muestra en las siguientes imágenes:

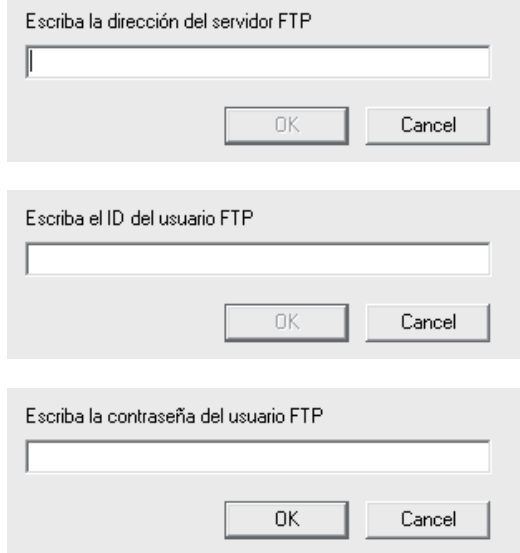

**Módulo V:** 

**AYUDA** 

### **Pantalla ayuda.**

El módulo ayuda corresponde al manual del usuario en formato electrónico. En la parte inferior izquierda se encuentra el panel de navegación:

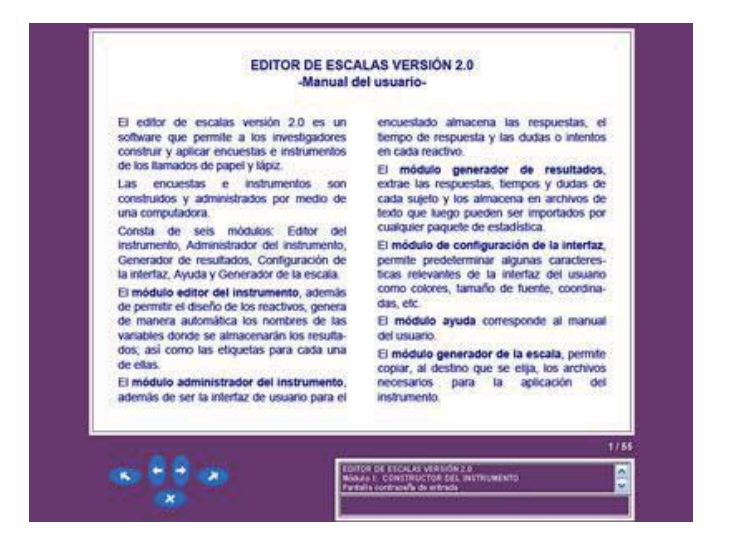

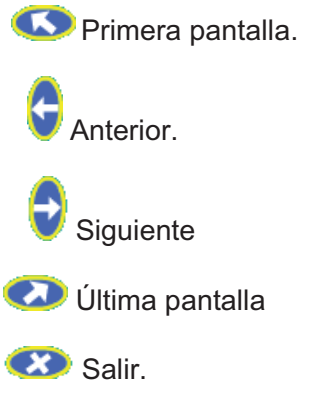

En la parte inferior derecha se encuentra el índice.

Para lanzar este módulo hay que seleccionar el acceso directo denominado: **"MÓDULO 5 AYUDA"** o mediante el ejecutable **ayuda.exe**.

**Módulo VI:** 

**GENERADOR DEL CUESTIONARIO** 

#### **Pantalla selección de la carpeta destino.**

En la primer pantalla, que aparece al abrir el módulo generador del cuestionario, se le pide al diseñador del cuestionario seleccione y/o cree la trayectoria donde desea guardar los archivos necesarios para la aplicación del cuestionario diseñado.

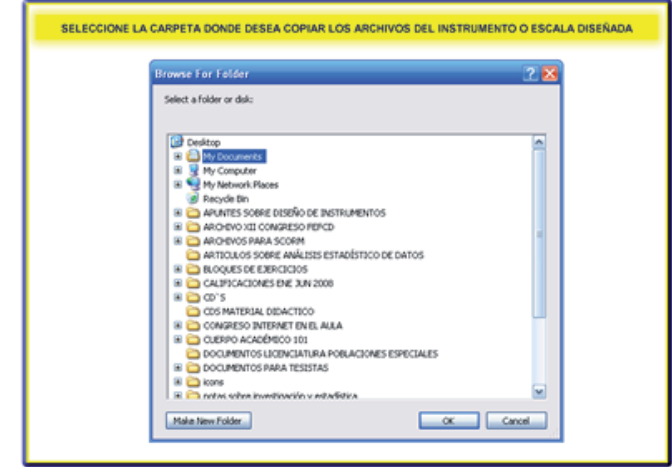

Para lanzar este módulo hay que seleccionar el acceso directo denominado: **"MÓDULO 6 GENERADOR DEL CUESTIONARIO"** o mediante el ejecutable **genescala.exe**.

# **Pantalla(s) aviso de estado del proceso de copia.**

El proceso de copiado de los archivos necesarios para la aplicación del cuestionario diseñado, se realiza en dos etapas: copia de los archivos de la carpeta principal (figura izquierda) y copia del resto de los archivos (figura derecha).

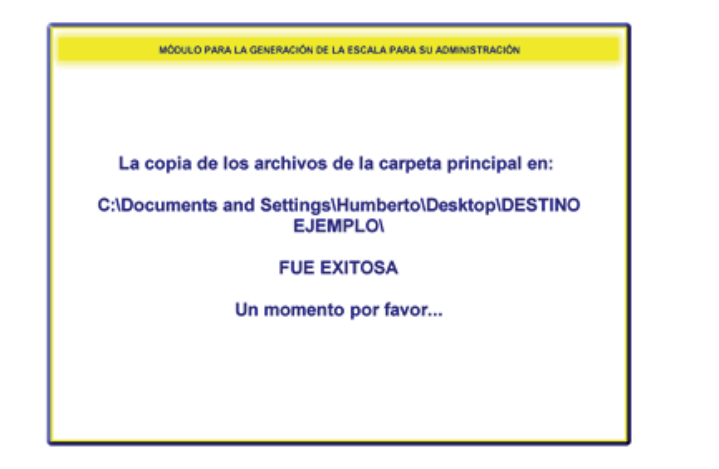

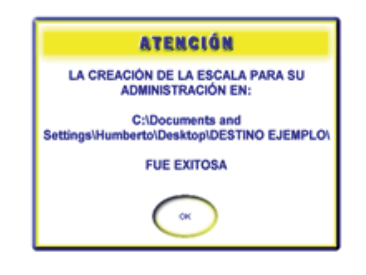

En caso de que durante el proceso de copiado ocurra un error, éste se reporta al diseñador mediante un solo aviso (figura de la izquierda, pero con la descripción del error).

# **LISTADO DE PROGRAMAS QUE FORMAN EL SOFTWARE:**

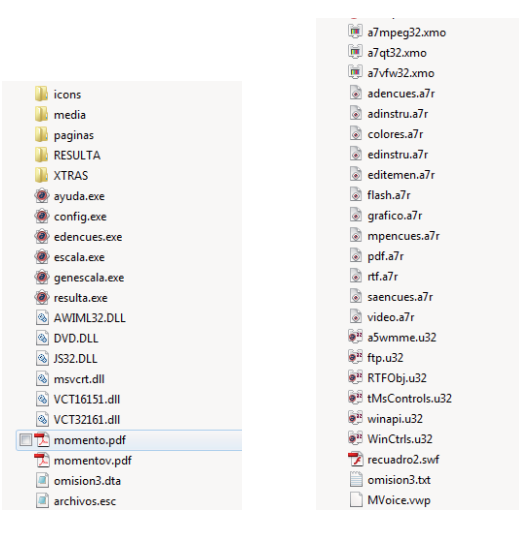

# **GRUPO DE DISEÑO:**

Humberto Blanco Vega Jesús Viciana Ramirez Martha Ornelas Contreras Francisco Javier Flores Rico José Leandro Tristán Rodríguez Jeanette Magnolia López Walle Gabriel Gastélum Cuadras Oswaldo Ceballos Gurrola Armando Cocca